2024 年 2 月吉日

北海道医療センター附属札幌看護学校 新入生・保護者 各位

### 令和 6 年度教科書のご案内

この度は、北海道医療センター附属札幌看護学校様へのご入学、おめでとうございます。 令和 6 年度指定教科書についてご案内申し上げます。

教科書は丸善雄松堂が運営する教科書 WEB 販売サイト「onSMaRT」にて販売いたします。 スマートフォン、パソコンでご購入いただけるシステムです。 お支払いはコンビニ決済(現金でのお支払)となります。 ※事前決済となります。

教科書は購入の手続き完了後、4 月 6 日(土)、又は 7 日(日)に WEB 購入時に登録されました 住所へお届けとなります。

必ず商品到着当日にお住いのご住所を入力ください。

電子教科書のプラットフォームは2種類あります。

インストール/DL に必要な情報は下記の通りとなります。

◯医学書院 eText(OWL-K)

→ 入学後に学校よりログイン時に必要なシリアルナンバーを配布。

◯Maruzen eText Service(UniText)

- 4/8以降に教科書購入時に登録されたアドレスにメールにて、ログイン時に必要な ID/PW を連絡。

尚、ご購入・お支払方法の詳細は、別紙「教科書販売のご案内」に明記しております。 WEB 操作等の不明点がございましたら onSMaRT トップ画面のお問合せメニュー、 または教科書販売のご案内に記載しております onSMaRT 担当デスクへ、メールにて お問合せくださいますようお願い申し上げます。

以上

 〒004-8502 札幌市清田区北野 6 条 1 丁 4-60 丸善雄松堂株式会社 札幌支店 札幌営業部

営業部担当 糸岡 英二

# **MMARUZEN-YUSHODO**

# 北海道医療センター附属札幌看護学校 【 教科書購入サイトQRコード】 **新入生の皆様**

# **教科書販売のご案内**

2024年度の教科書販売を下記日程にて開催いたします。 お手元のスマートフォン/PCから手軽にご購入いただけます。

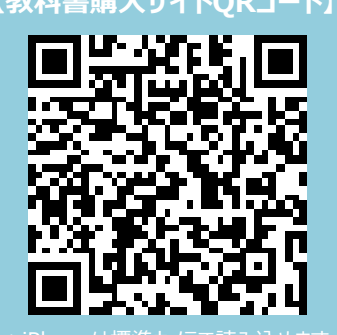

LonSMaRT

\*iPhoneは標準カメラで読み込めます 文字化けします

URL: https://smarts.maruzen.co.jp/myap [p/#/TOS20100/13848/yJnaqfgRfEanzV01](https://smarts.maruzen.co.jp/myapp/#/TOS20100/13848/yJnaqfgRfEanzV01)

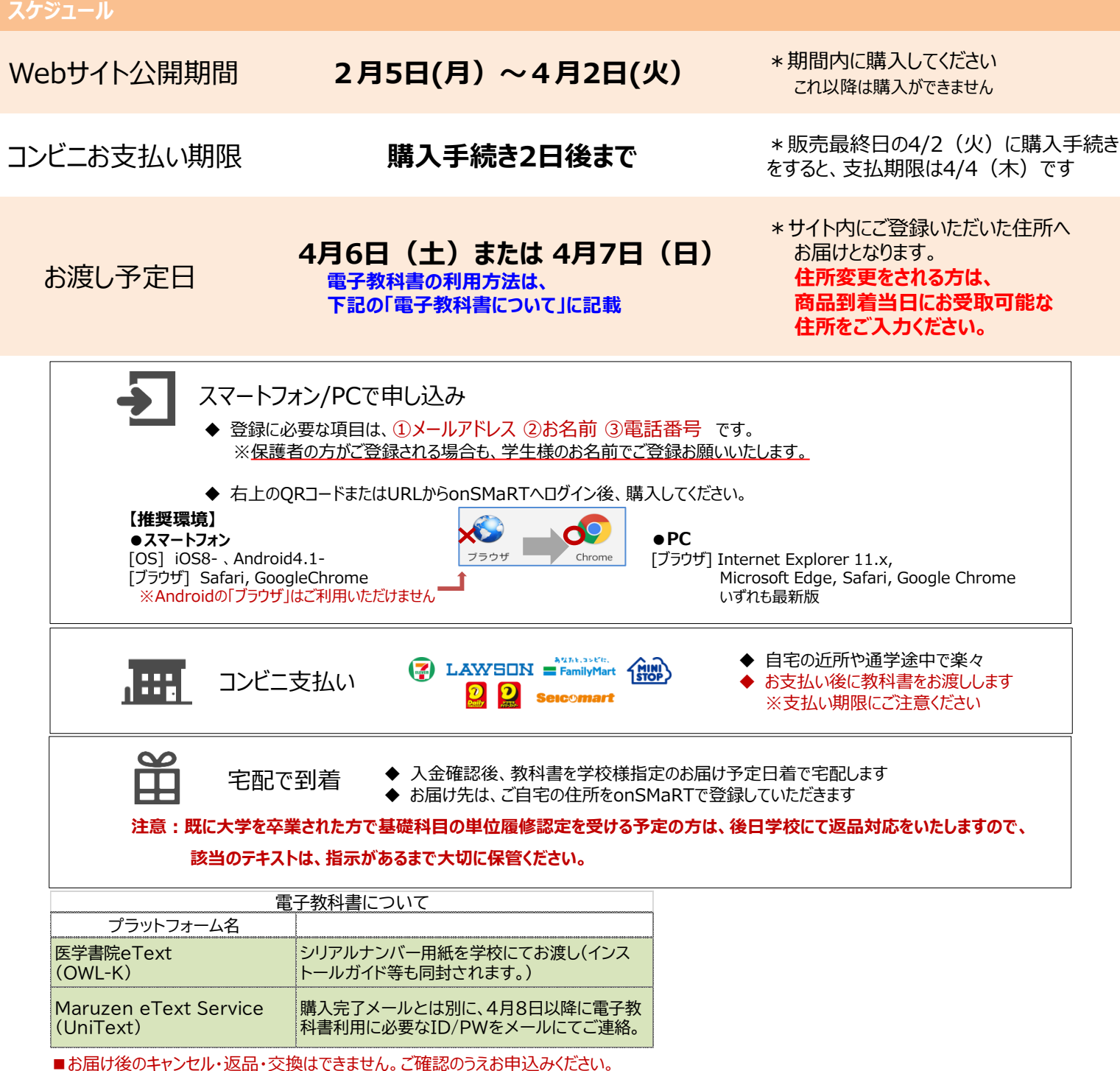

■乱丁や落丁は交換対応いたします。但し、購入後の書き込みや汚損については対象外です。

# MMARUZEN-YUSHODO

# LonSMaRT

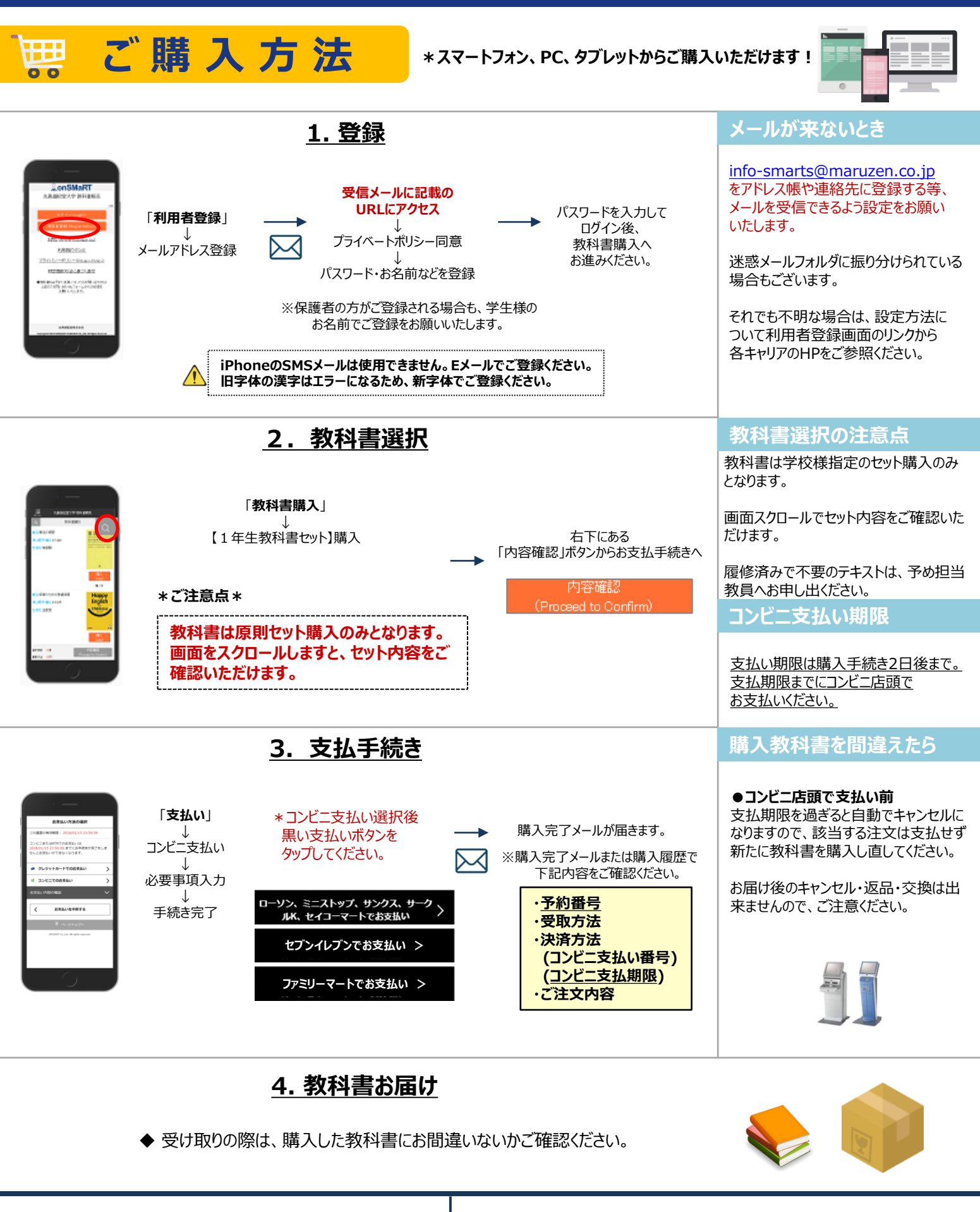

【教科書販売のお問い合わせ】 150th MMARUZEN-YUSHODO ■ onSMaRT担当デスク Email: smarts@maruzen.co.jp **MMARUZEN** 丸善雄松堂株式会社 丸善雄松堂株式会社 営業担当 : 糸岡 英二 ■メニュー「お問い合わせ」 ①onSMaRTトップ画面から

②ログイン後 画面左上のメニューから

# **MMARUZEN-YUSHODO**

# LonSMaRT

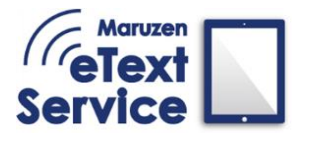

Maruzen eText Service(電子教科書)ご利用方法

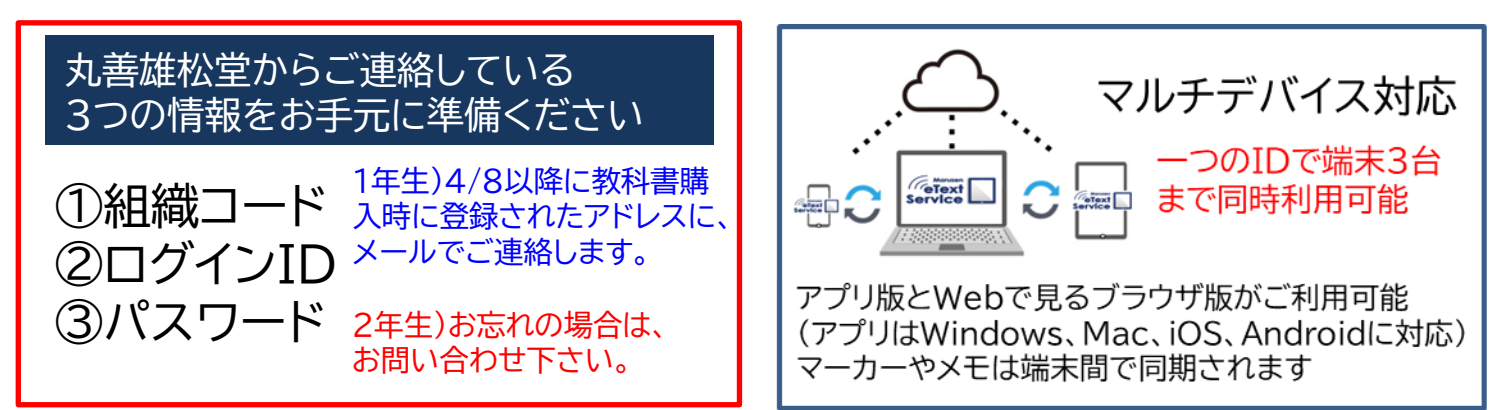

# はじめて電子教科書を使う方はこちら(既にお使いの方は裏面へ)

# STEP1.電子教科書の閲覧には専用ビューア「EDX UniText」(ユニテキスト)を使用します

アプリ版⇒アプリのインストール ブラウザ版⇒組織コードを入力しアクセス

こちらの専用サイトへアクセス <https://www.d-text-service.jp/product/> 短縮URLはこちら <https://bit.ly/3t5ab8e>

「詳しいインストールマニュアル」、「操作マニュアル」 「よくあるご質問」、「動作環境(推奨環境)」、 「説明動画」などの情報を随時更新しております。

#### <アプリ版>

電子教科書アプリ「EDX UniText」(ユニテキスト)を 端末に合わせてインストールしてください。 Windows版、Mac版、iOS版(iPad、iPhone)、 Android版で利用可能。

#### <ブラウザ版>

ブラウザ版はここに組織コードを入力しアクセスして ください。教科書のDLやアプリのようなアップデート が不要ですぐに教科書が読めます。 Chromebookでのご利用も可能です。 (ブラウザ版のご利用はインターネット環境が必要です)

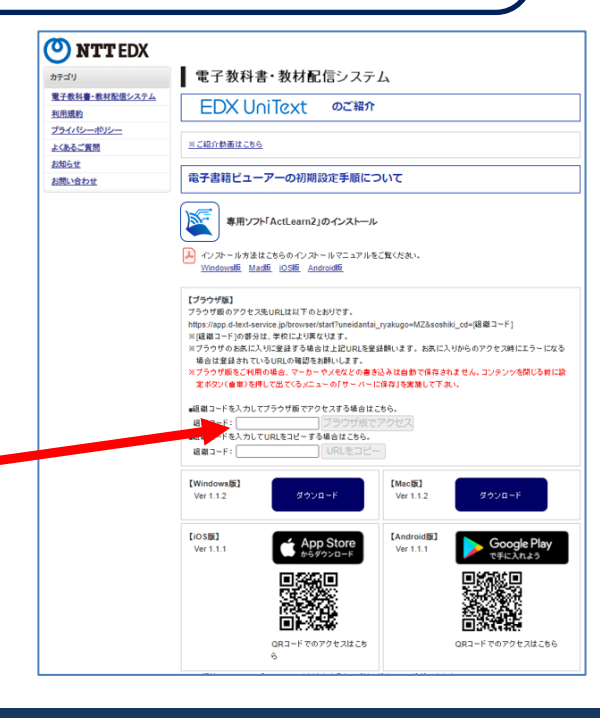

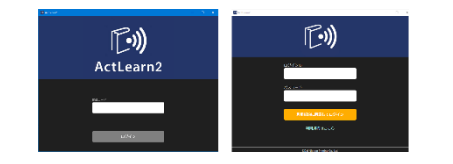

## STEP2.ログインする STEP3.(アプリ版のみ)教科書をダウンロードする

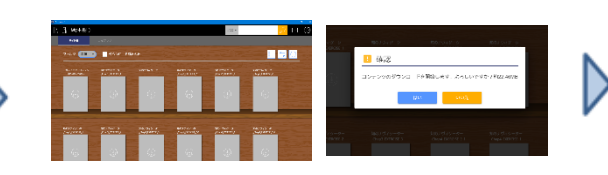

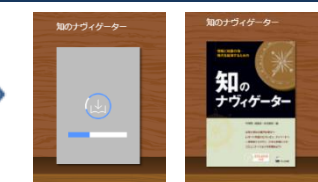

組織コード、ID、PWを入力しログイン インスポープ 本棚が表示され、グレーの表紙画像をタップ (クリック)しダウンロード開始

ダウンロード完了で表紙 画像が表示

# LonSMaRT

## 既に電子教科書をお使いの方はこちら

追加で購入した教科書は、設定が完了したものから順次本棚に追加されますが、表示されない場合は本棚更 新をしてください。

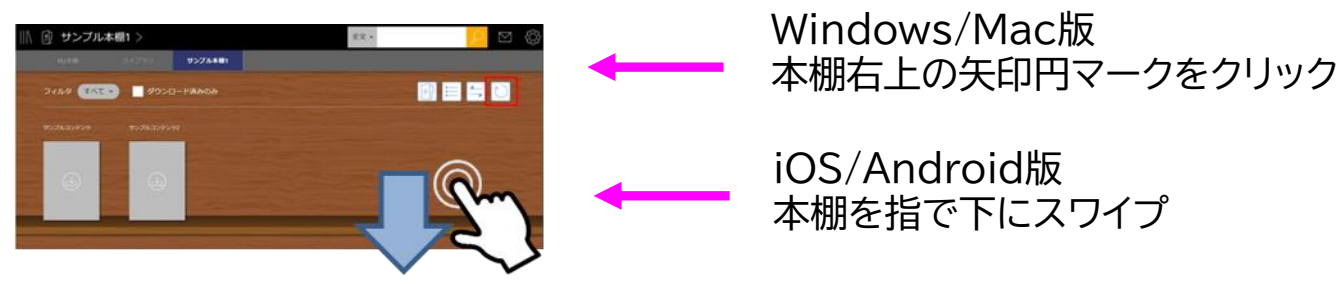

### 書き込みデータの保存方法と注意点

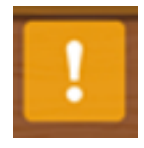

アプリ版は教科書を閉じるときに書き込みデータがサーバーに保存されます。ブラウザ版は 「書き込み保存」を押して保存してください。 本棚右下にオレンジの「!」マークが出ているときは、まだサーバーに保存されていない書き

込みデータが、ご利用中の端末に残っていることを通知しています。「!」マークを押して サーバーへの保存を完了してください。

### アプリ版のインストールについて補足説明

### Windows版のインストールについて

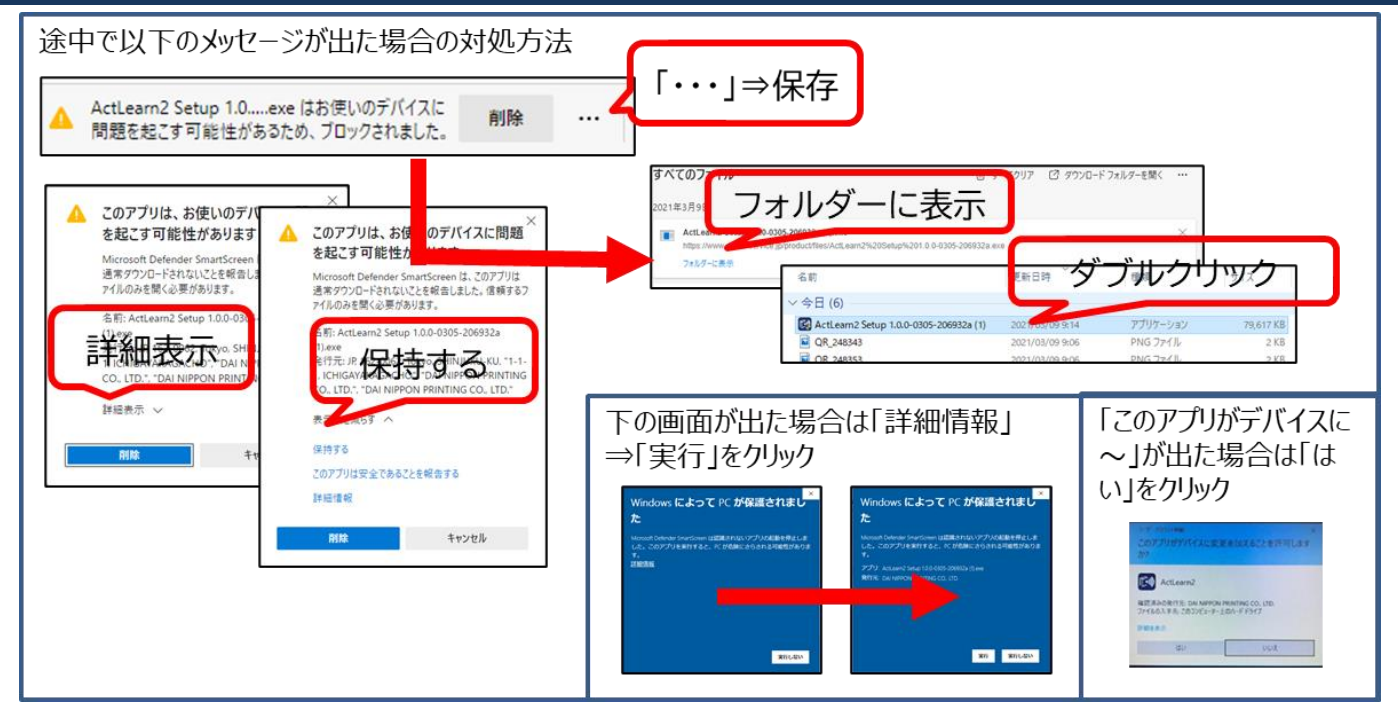

#### Mac版のインストールについて

「EDX UniText」アイコンを「Applications」アイコンにドラッグします。 以下のポップアップが出た場合は「キャンセル」⇒「システム環境設定」⇒「セキュリティとプライバシー」⇒「このまま開く」

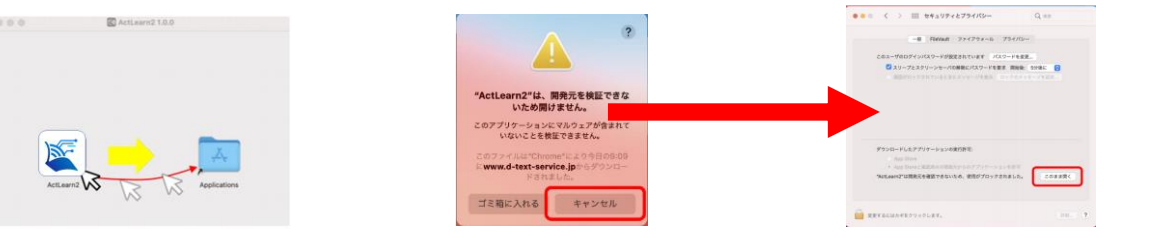

【お問い合わせ】 丸善雄松堂株式会社 電子教科書担当 メール:etext@maruzen.co.jp 平日9:00~17:30(土・日・祝日、年末年始を除く)

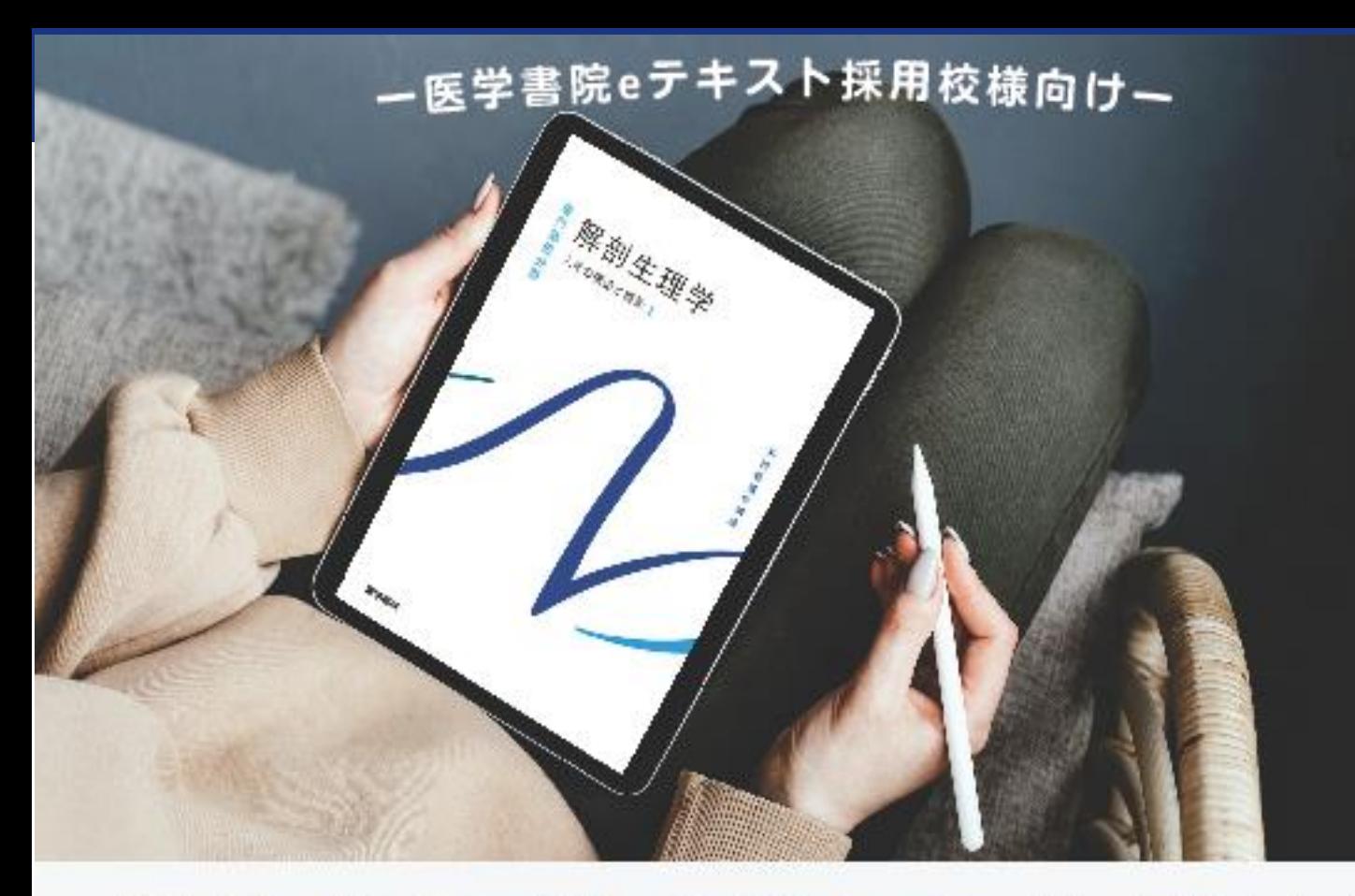

# 学生向けガイダンスのご露肉

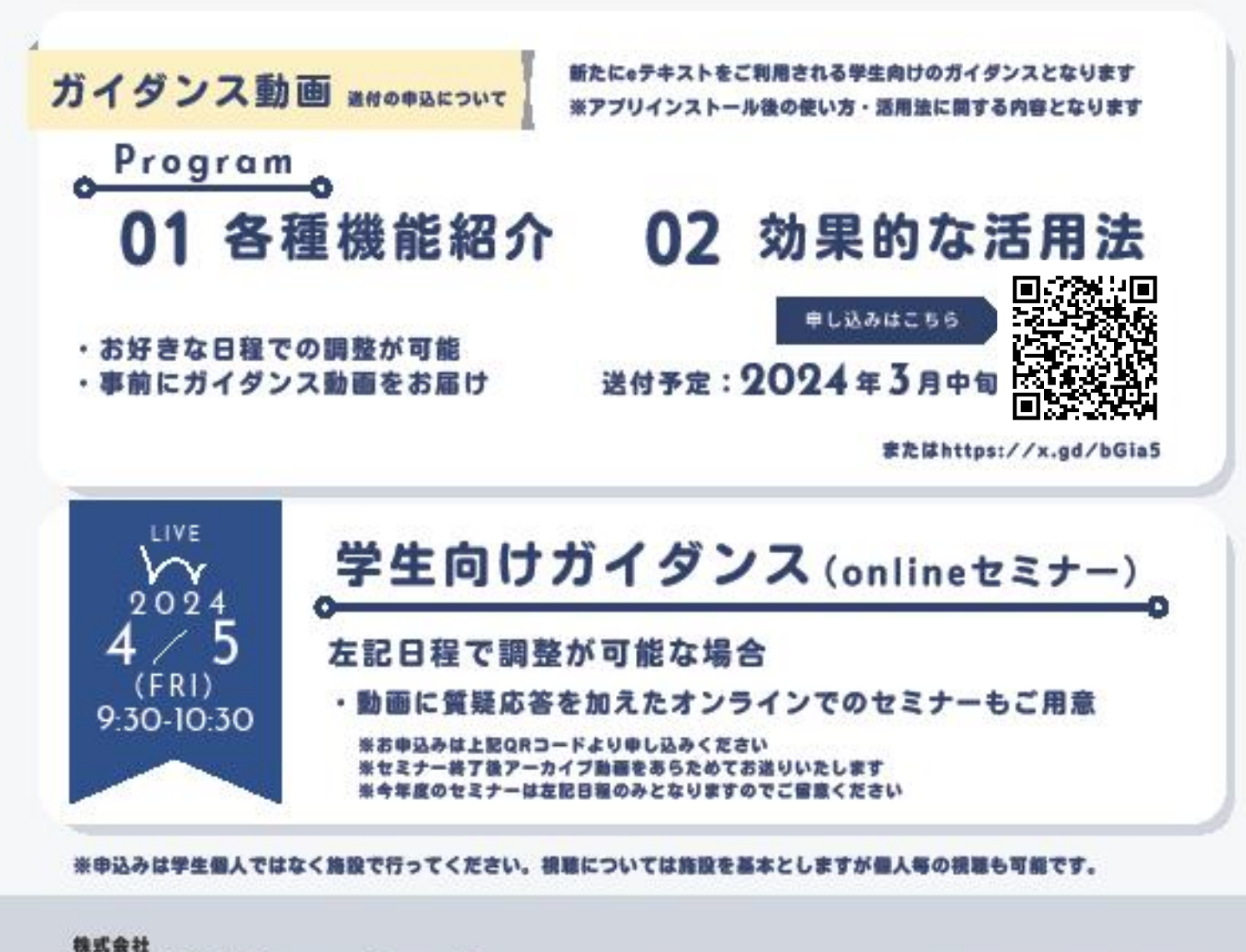

医学書院 販売・PR部 SP課 Mail: sp@igaku-shoin.co.jp 電話 : 03-3817-5661